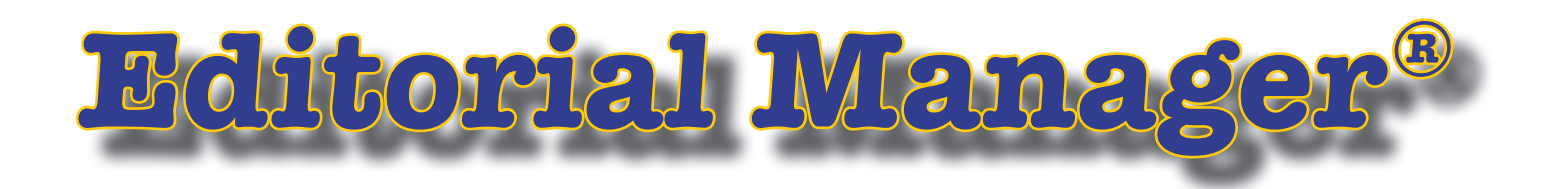

# 操作マニュアル Ver2.0 ~査読者編~

# 日本語画面

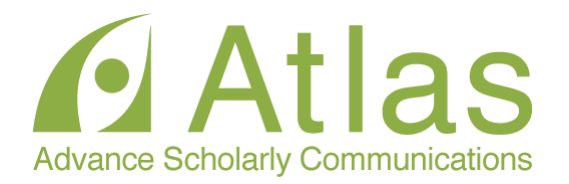

 **For Reviewer**

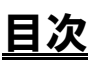

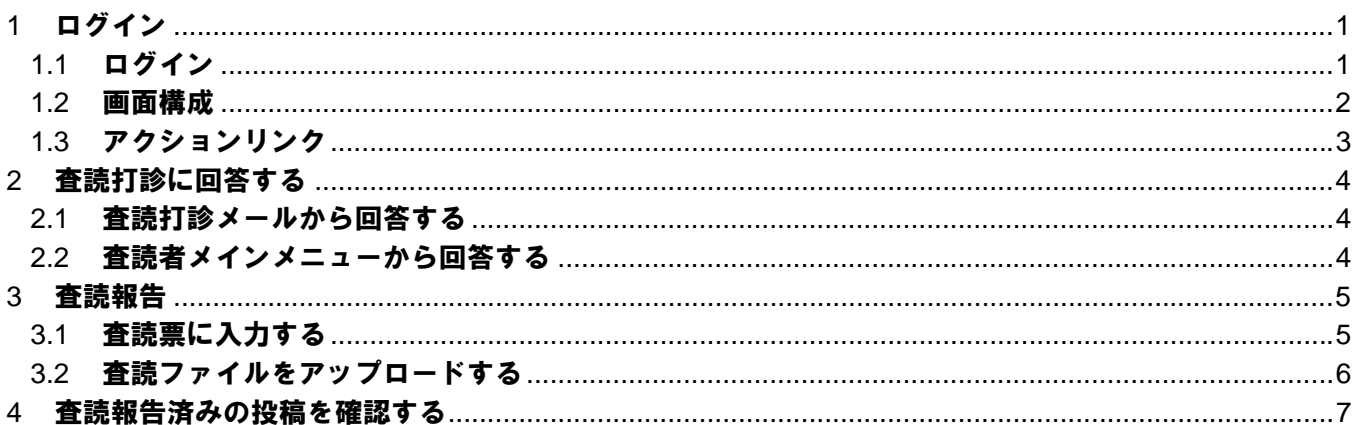

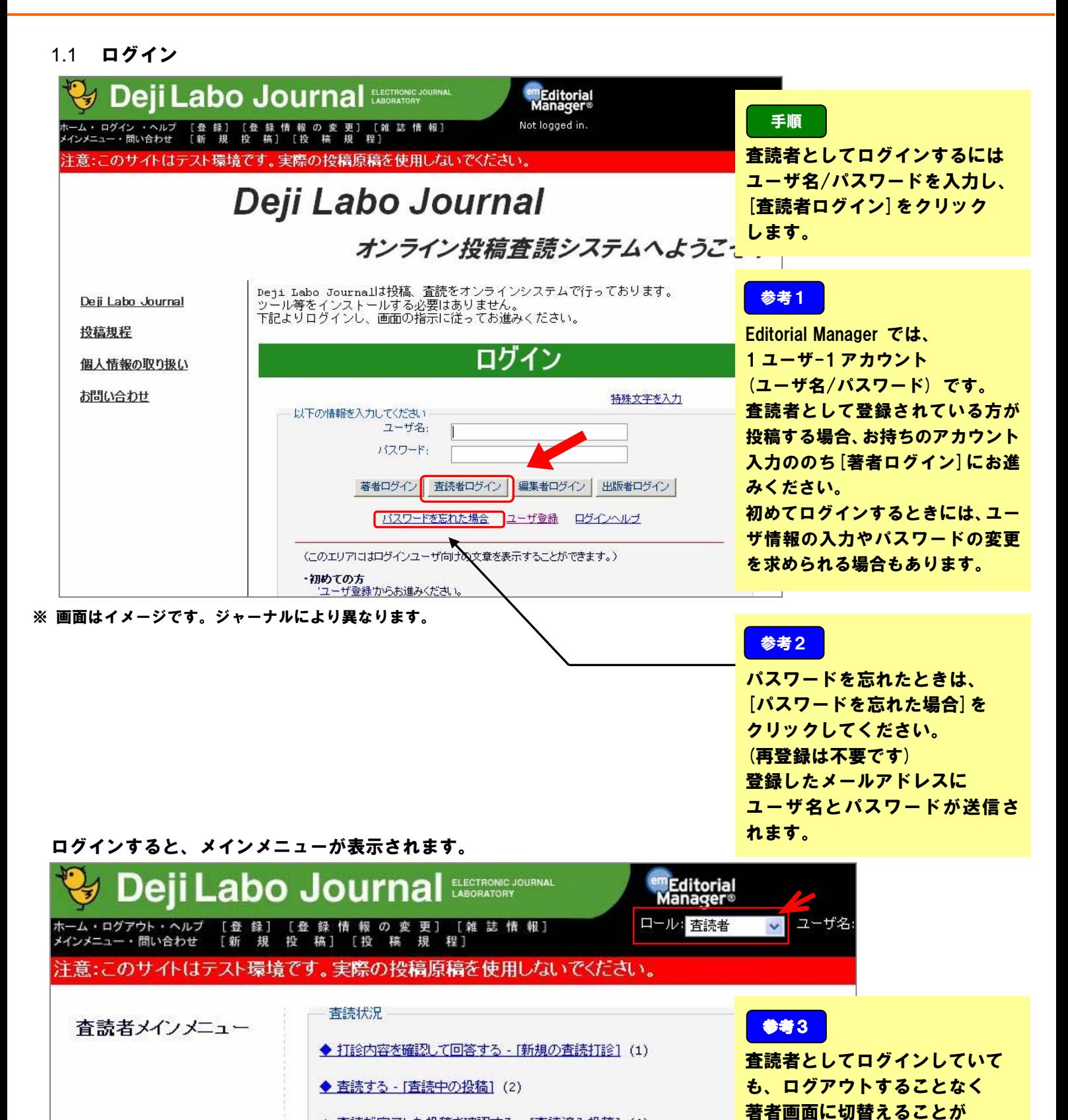

+ 査読が完了した投稿を確認する - [査読済み投稿] (6)

できます。(画面右上)

#### 1.2 画面構成

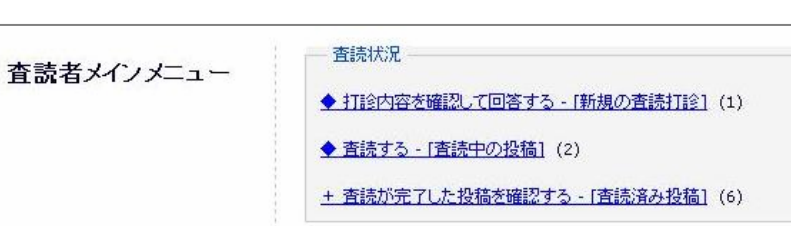

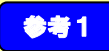

査読の進捗に応じて、該当するリンクが有効に なります。

#### 査読状況

- ・打診内容を確認して回答する- [新規の査読打診]
- ・査読する-[査読中の投稿]
- ・査読が完了した投稿を確認する-[査読済み投稿]

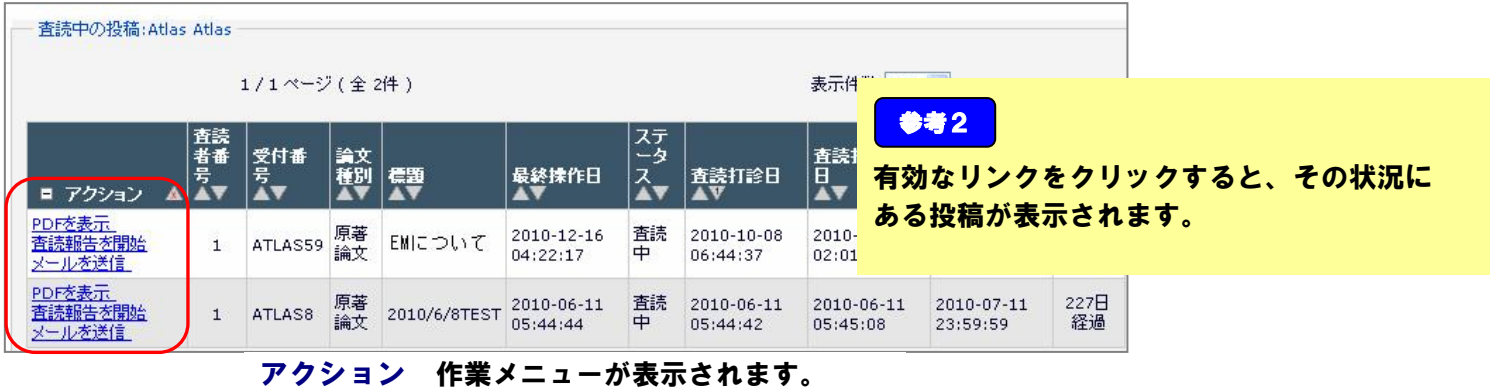

![](_page_3_Picture_89.jpeg)

月

# 参考3

「アクション」の両端にある アイコンで、作業 メニューの表示/非表示を設定することができ ます。 作業メニューが隠れている状態 マウスポインターをアクションリンク に合わせると、 メニューが表示されます。

1.3 アクションリンク

「アクション」内に表示される作業メニューをアクションリンクといいます。 おもなアクションリンクは下記の通りです

※ジャーナルによってはアクション項目の表示がない場合もあります。

| アクション       | 内容              |                                     |
|-------------|-----------------|-------------------------------------|
| 抄録を表示       | 依頼された投稿の抄録を閲覧する |                                     |
| 査読打診を受諾     | 査読打診を受諾する       | 「打診内容を確認して回答する」フォルダ限定。              |
|             |                 | 査読打診のメール本文に記載のある URL から回答をした場合は、画面上 |
|             |                 | で回答する必要はありません。(P.4)                 |
| 査読打診を辞退     | 査読依頼を辞退する       | 「打診内容を確認して回答する」フォルダ限定。              |
|             |                 | 査読打診のメール本文に記載のある URL から回答をした場合は、画面上 |
|             |                 | で回答する必要はありません。 $($ P.4 $)$          |
| PDF を表示     | 投稿を閲覧する         |                                     |
| 査読報告開始      | 査読票を作成・提出する。    |                                     |
| メールを送信      | メールを送信する        | 編集委員や事務局宛にメールを送信します。                |
| 査読添付ファイルを表示 | 添付ファイルを確認する。    | 添付資料があるときのみ表示されます。                  |
| 著者の回答を表示    | 著者の回答を表示する      | 修正投稿時に著者からの回答がある場合に限り表示されます。        |
|             |                 | 著者からの回答とは、前版において著者になされた査読者のコメントに対   |
|             |                 | する回答です。                             |
| 査読結果を表示     | 査読結果を表示する       |                                     |

![](_page_5_Figure_1.jpeg)

#### 2.2 査読者メインメニューから回答する 打診メールではなく、システムから回答することも可能です。

![](_page_5_Figure_3.jpeg)

4

3.1 査読票に入力する

査読を受諾した投稿は、「査読する-[査読中の投稿]」フォルダに割当てられます。

![](_page_6_Figure_3.jpeg)

### 3.2 査読ファイルをアップロードする 「査読添付ファイルのアップロード」からファイルをアップロードすることができます。

![](_page_7_Figure_2.jpeg)

![](_page_7_Figure_3.jpeg)

![](_page_7_Figure_4.jpeg)

## 査読報告画面に戻る

![](_page_7_Picture_107.jpeg)

査読報告を終えた投稿は、「査読が完了した投稿を確認する-[査読済み投稿]」フォルダに割当てられます。

![](_page_8_Picture_2.jpeg)

![](_page_8_Picture_34.jpeg)

![](_page_8_Picture_4.jpeg)

※ジャーナルによっては、採否結果など非表示にしている場合もあります。